## [How to] Print Drink Sleeves

### APPLICATIONS

MIMAKI

The UCJV Series offers unlimited versatility in the range of printable media and applications that can be produced. A custom drink sleeve is an easy way to add advertisement and branding to disposable cups. Here is a guide on how to print drink sleeves.

PRINTER: UCJV300 Seires

RASTERLINK VERSION: RasterLink 6 Plus Ver 2.1

MEDIA: Neenah Environment Paper Desert Storm PROFILE: 3M 40C 10R v3.5 TYPE: Full Color PASSES:16 OVERPRINT: 1

RESOLUTION: 600x600

**INK: LUS 170** INK CONFIGURATION:  $CMYK + CL CL + W + W$ AMOUNT OF INK USED: 3.162cc

#### Preperation Tools:

Neenah Paper Media Mimaki's CF22

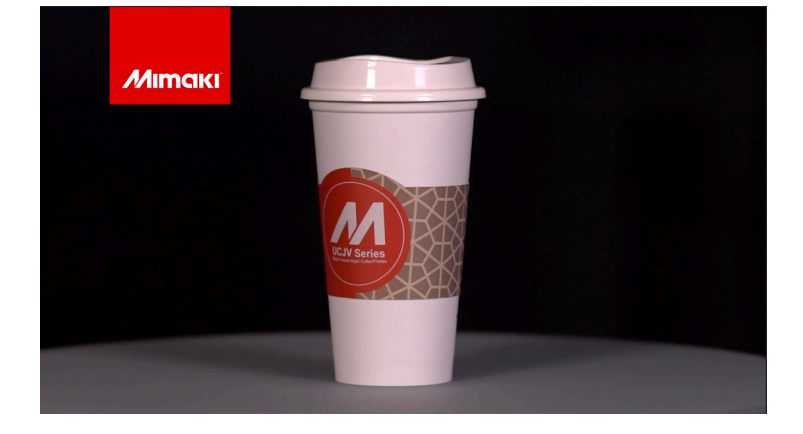

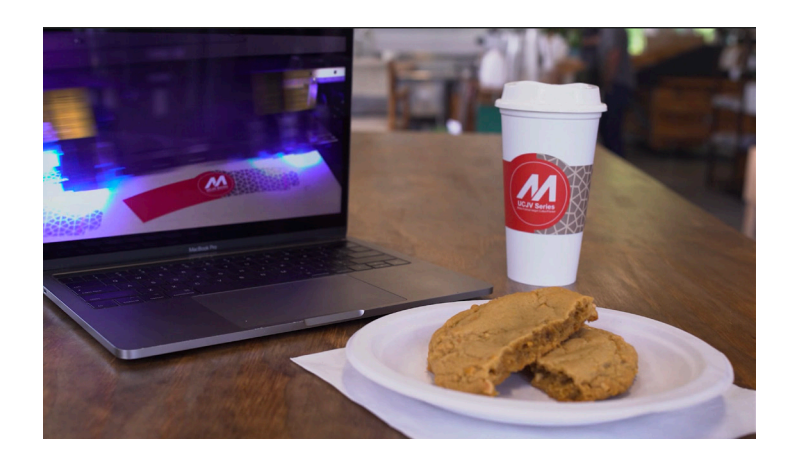

Profiles can be downloaded through the profile update tool in RasterLink or manually on the product pages found at www.mimaki.com

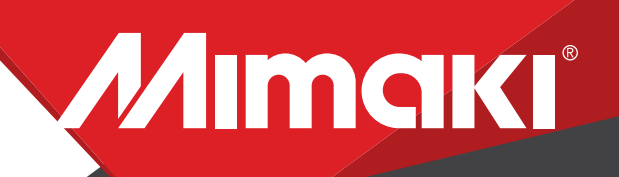

APPLICATIONS

## STEP 01: DATA CREATION

#### 1.1 Create an Illustrator Document

- Create your document and artboard to your preferred size. For this particular design we've used a 25.4"x 29.5" artboard -Load a design into the file and arrange it inside the artboard.

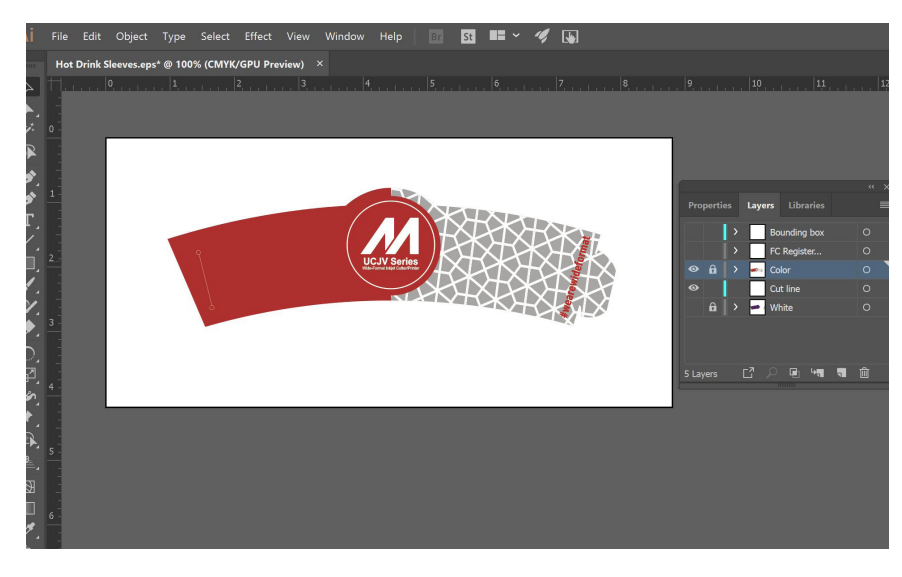

Note: Graphics that will utilize special plates or color replacement workflows must be created with vectored objects in CMYK.

#### 1.2 Create a "White Layer"

- Create or move all the vector objects that will be printed with white ink to a new layer.

-Assign the objects a single CMYK color that will be replaced.

> 图 解 > **◆ 国** メネサダエノロノシタウロダメの医

Note: Use a color that does not occur elsewhere in the graphic.

# MIMAKI

#### 1.3 Create a Cut line

-In a sepearate layer, create any paths that will be used as a cut line

-In this example we selected the path of the coffee sleeve for a cut.

-Using Mimaki Rasterlink Tools for Illustrator convert the paths with the cut assign tool.

#### APPLICATIONS

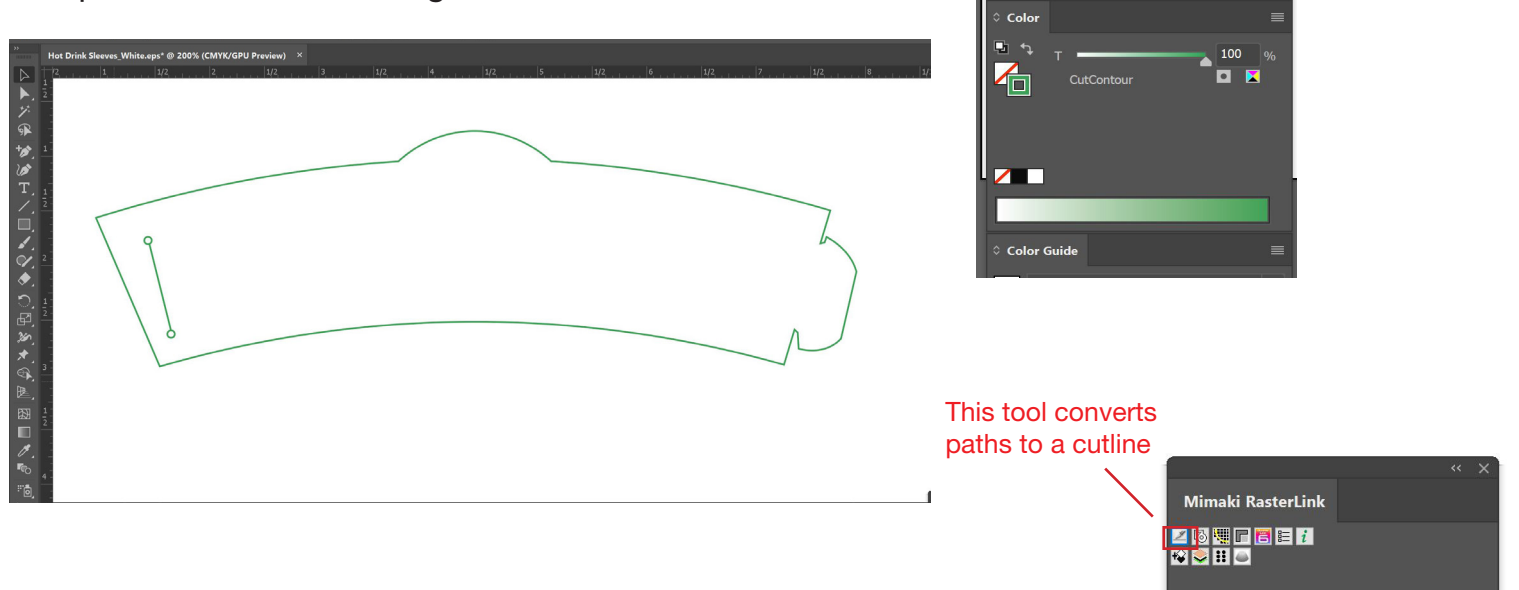

Note: Any paths can be converted to cut lines with Rasterlink tools and should have a color named CutContour.

#### 1.2 Confirm settings.

NOTE: You can adjust these settings as desired.

- Go to Edit>Color settings.

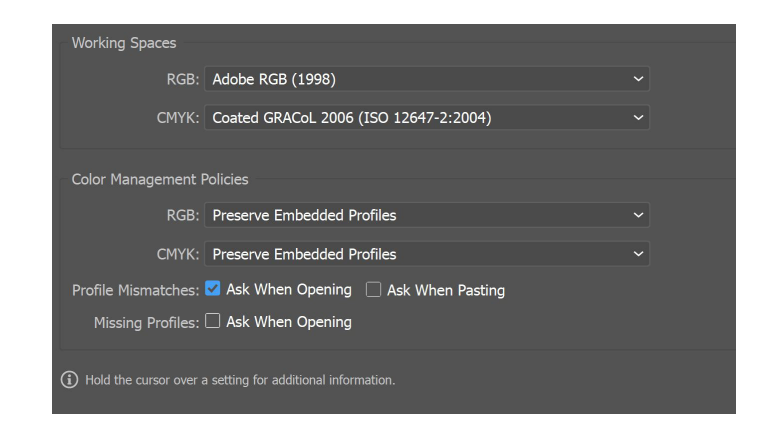

#### 1.3 Save your work.

Save your work

-You should now have a graphic with:

- -Sized artboard
- A layer for white objects
- -Save the layer with color
- -Save the layer with the single CMYK color

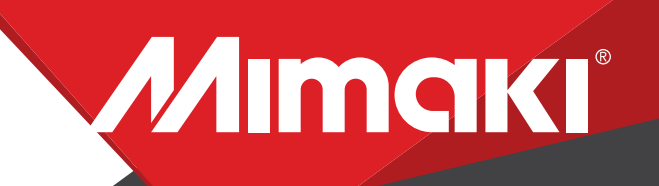

Note: Before printing the file, load the material on the printer. APPLICATIONS

## STEP 02: RASTERLINK SETTINGS

#### 2.1 Upload files to Rasterlink

- Load both your EPS files into Rasterlink

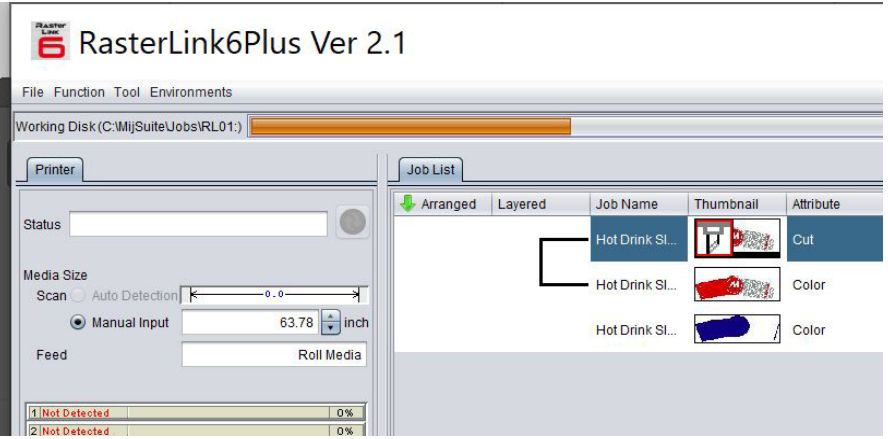

#### 2.2 Create a White Layer

- Select your color only EPS file in the job queue.

Click the special plate tool in the RasterLink toolbar and create a valid pixel image

-For this example we used the settings in the image below.

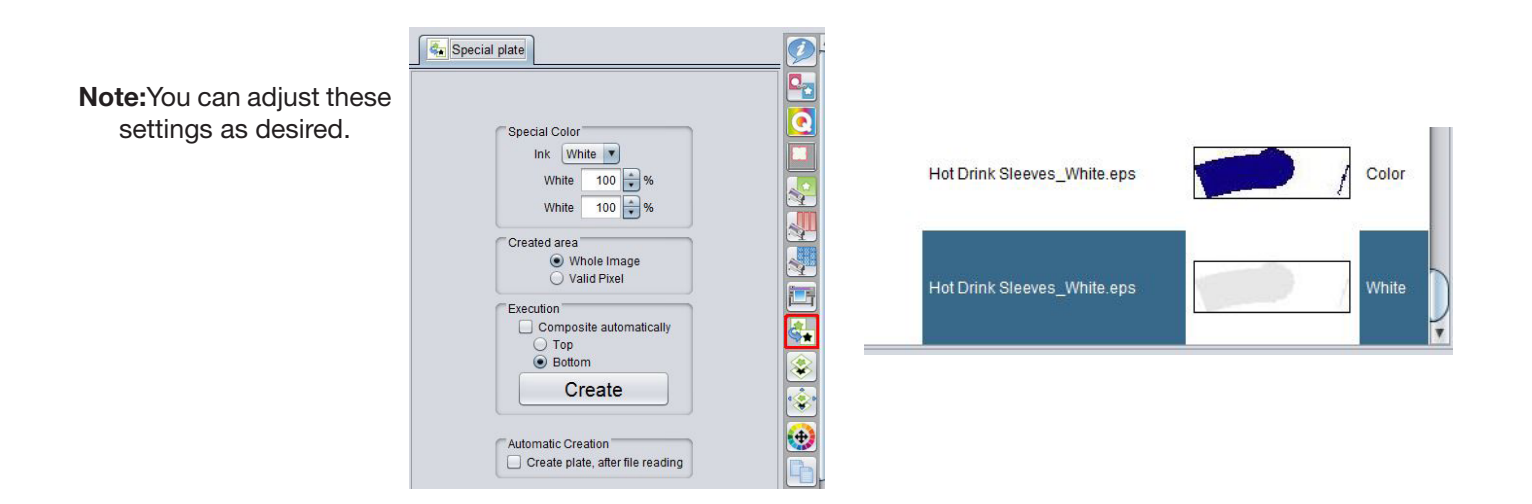

#### 2.3 Composite the Layers Together

-Click the composition tool in the RasterLink toolbar and reoder the sequence by dragging the print layers in the composition window.

-Our white layer should be at the bottom and the cut layer at the top.

-Click the composite button.

## MIMAKI

#### APPLICATIONS

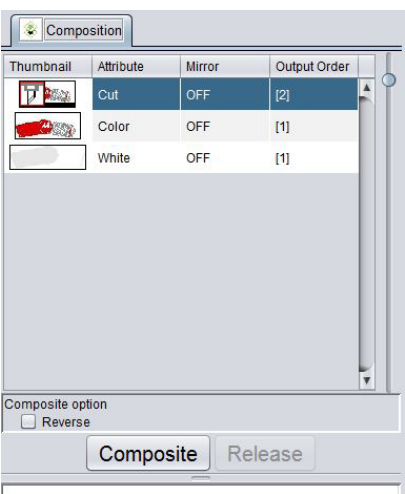

#### 2.4 Layer Adjust

- Click the Layer adjust tool.

- Select special color > color.

This function ensures the special color layer is printed first then the color layer.

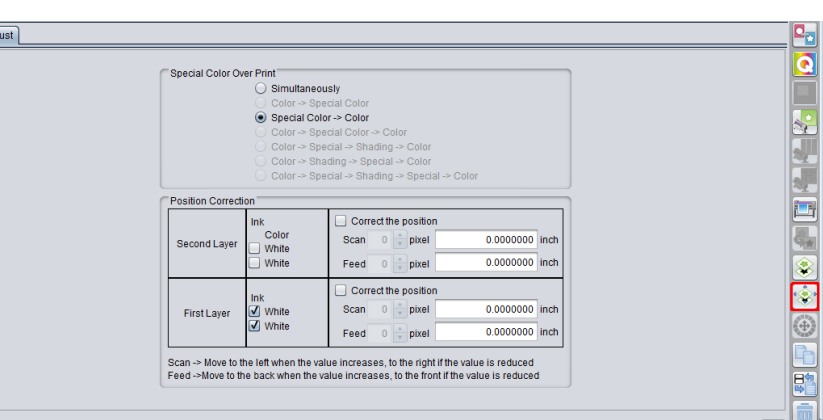

#### 2.5 Choose profile and resolution.

-Click the Quality tool.

-Also, confirm color matching settings. Profile: 3M 40C 10R v3.5 | Resolution: 600x600VD

Layer Adj

### STEP 03: FINISHING

#### 3.1 Setup

-Click the general print tool on the Rasterlink toolbar. -Here you can align your object to the material and create any copies

#### 3.2 Print

-Click on Execution icon. When the print conditon and print place are confirmed, you can start printing.

#### 3.3 Application

-Once the image is printed, place the sleeve around the coffee cup.